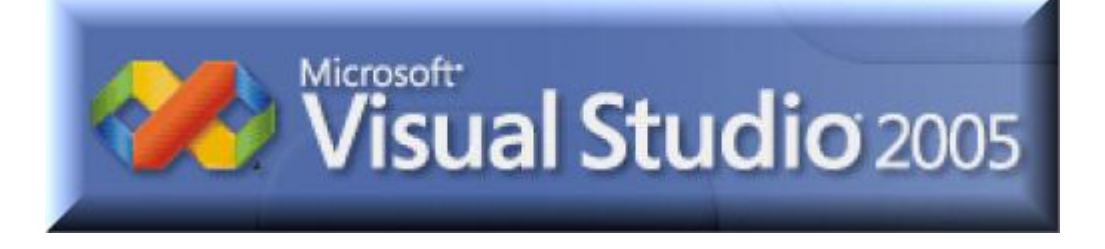

# **Integrated Development Environment**

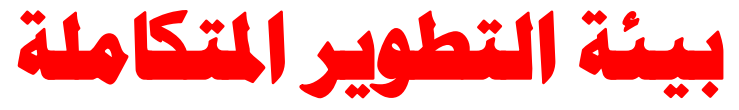

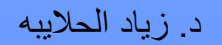

#### بيئة التطوير المتكاملة Environment Development Integrated

ان VS.Net هي بيئة تطوير متكاملة لبناء تطبيقات ويندوز Windows Applications ، تطبيقات الانترنت Web Applications ، الخلايا ، Classes ، وأدوات التحكم الخاصة Custom . Controls

تحتوي بيئة التطوير المتكاملة IDE على العديد من الأدوات المرئية ، كمصمم القوائم الرئيسية Menu Designer الذي يساعد على إنشاء القوائم الرئيسية Menus ، وتحديد أسـمائها وخواصها ، وما يندرج تحنها من أوامر Commands و قوائم فرعية Submenus ، كل ذلك بطريقة مرئية (أي باستخدام الفارة Mouse ولوحة المفاتيح Keyboard ونافذة الخصائص Properties Window بدلا من كتابة كود لذلك)

#### خصائص لغة فيجوال بيسك Characteristic Basic Visual

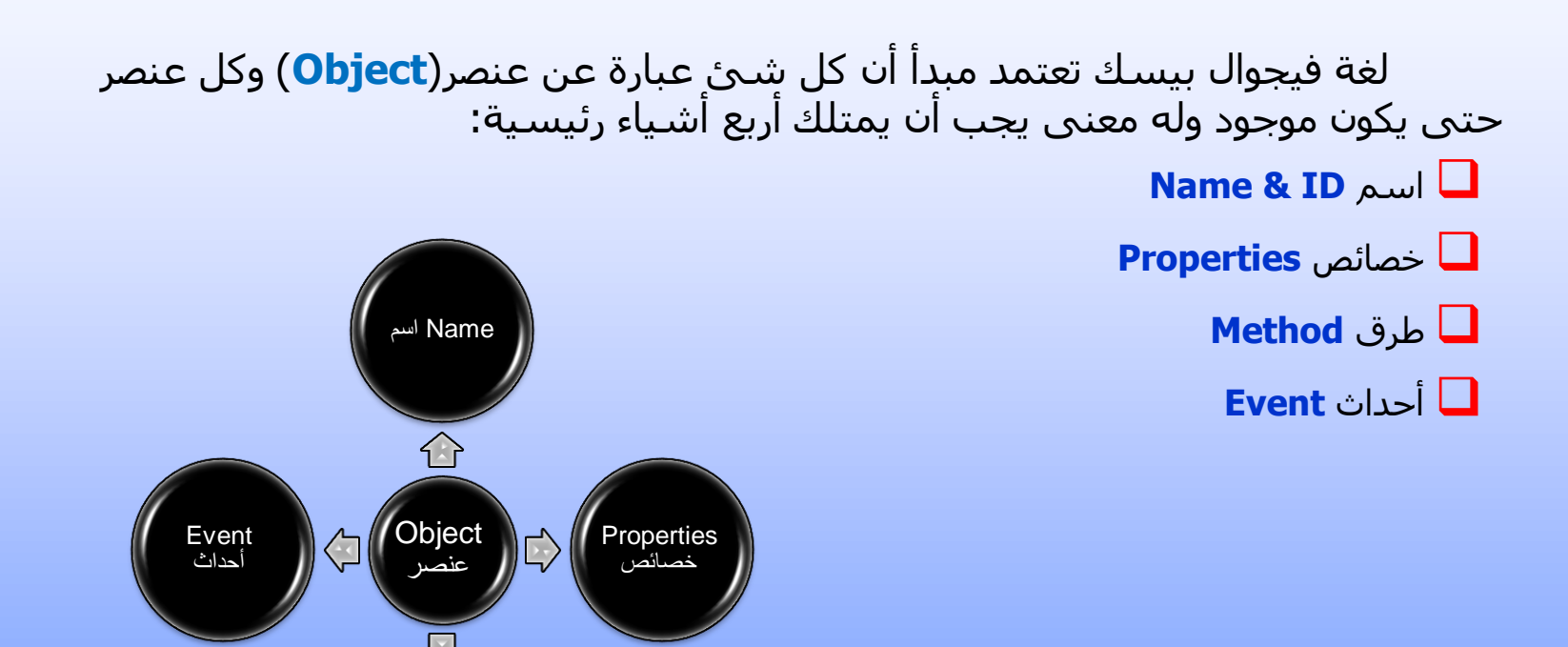

3 جامعة الدمام ) كلية التربية - قسم الحاسب ( د. زياد الحاليبه

Method طرق

## : Name & ID االسم

اسِم العنصر أو الأداة ، ويستخدَم في كتابة الجمل البرمجية ، وفي كثير من الأحيان يلجئ المبرمجين إلى تغير اسم العنصر إلى اسم جديد ليشير إلى طبيعة عمله ولكن يجب ملاحظة أنه عند تغير اسم العنصر يجب استخدام الاسيم الجديد في كتابة الجمل البرمجية ، وسيظهر خطاء إذا استخدمنا الاسم القديم. يستخدم المبرمجين بالاسم الجديد ثلاث رموز تشير إلى نوع العنصر بضاف <u>إ</u>ليها عمله.

**مثال :**

العنصر المسـمي **CmdExit** نسـتدل من هذا الاسـم أن العنصر هو رمز أمر أو Command وأن عمله هو الخروج من البرنامج.

#### الحدث Event :

هو فعل يقوم به المسـتخدم ۖ أو نظام التشغيل أو البرنامج نفسـه . من أمثلة الأحداث ما يلي :

- ١. ضغط احد مفاتيح لوحة المفاتيح .
	- ٢. نقر أحد أزرار الماوس .
- ٢. انقضاء مدة زمنية (بدءا من وقت محدد).
- **2. ت**لقي بيانات من أحد منافذ الكمبيوتر **Ports** .

## الطرق Method :

هي أفعال محددة يمكن للكائن أن يقوم بها ، مثلا النافذة <mark>Form</mark> لها وظيفة تسـمي **Hide** تقوم بإخفائها .

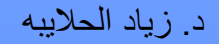

## الخصائص Properties :

هي مزايا الكائن مثل حجمه وموقعه على الشاشة ولونه ونوع الخط المستخدم في الكتابة عليه . أي أن الخصائص تحدد مظهر الكائن. وبعض الخصائص الأخرى تقوم بتحديد سلوك الكائن.

# تنصيب برنامج 2005 Studio visual.

نضع ال DVD الخاص بالبرنامج وتظهر لنا الشاشة الترحيبية التالية سنحدد منها الخيار الأول لتحميل البرنامج على جهازك

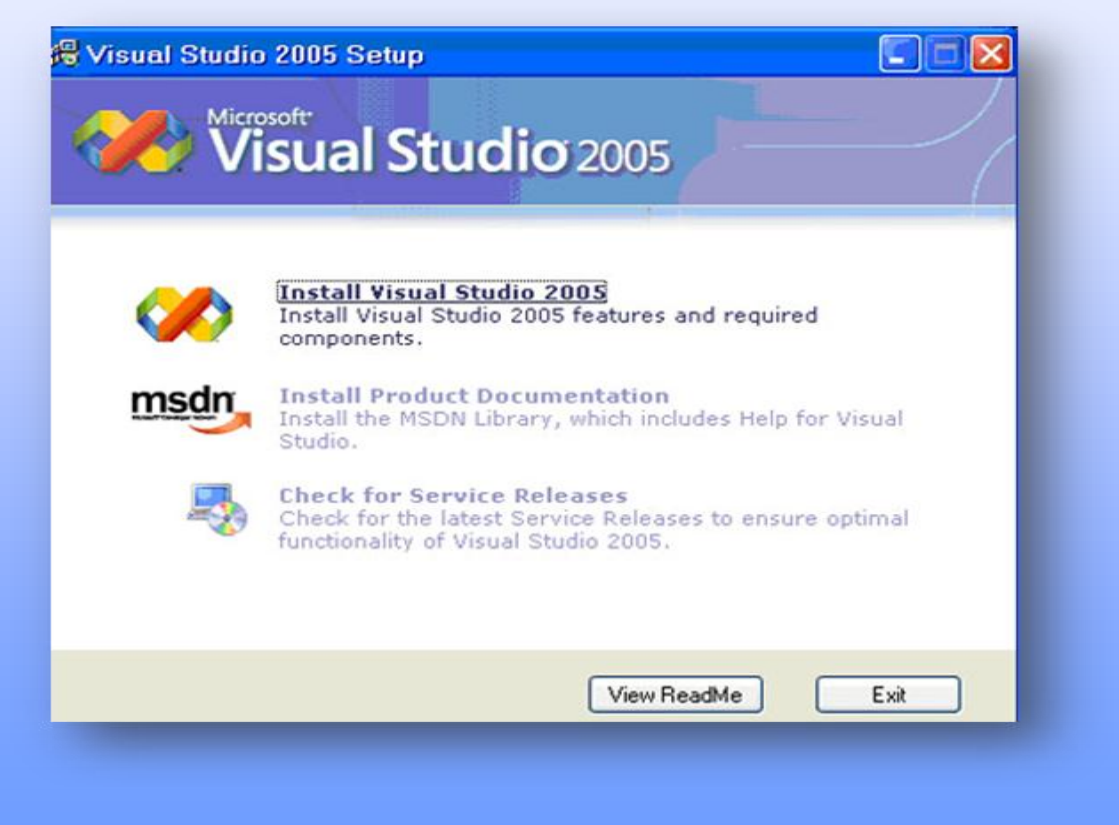

8 جامعة الدمام ) كلية التربية - قسم الحاسب ( د. زياد الحاليبه

الشاشة الترحيبية للبرنامج نختار Next للمتابعة.

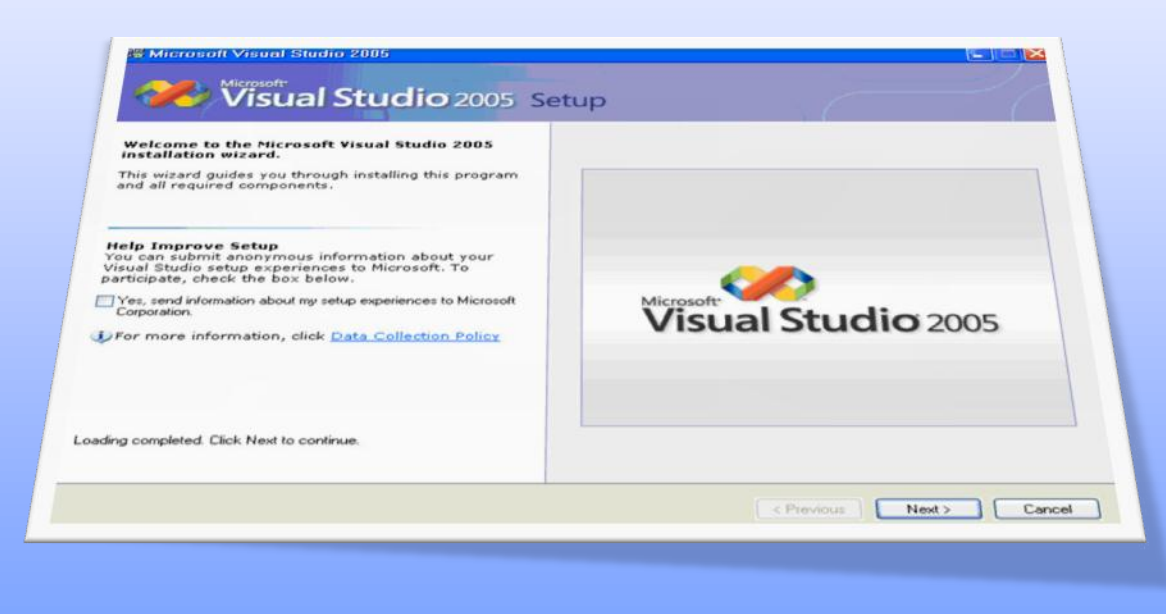

د. زياد الحلايبه

جامعة الدمام ( كلية التربية - قسم الحاسب )

#### شاشة عرض الاتفاقية .

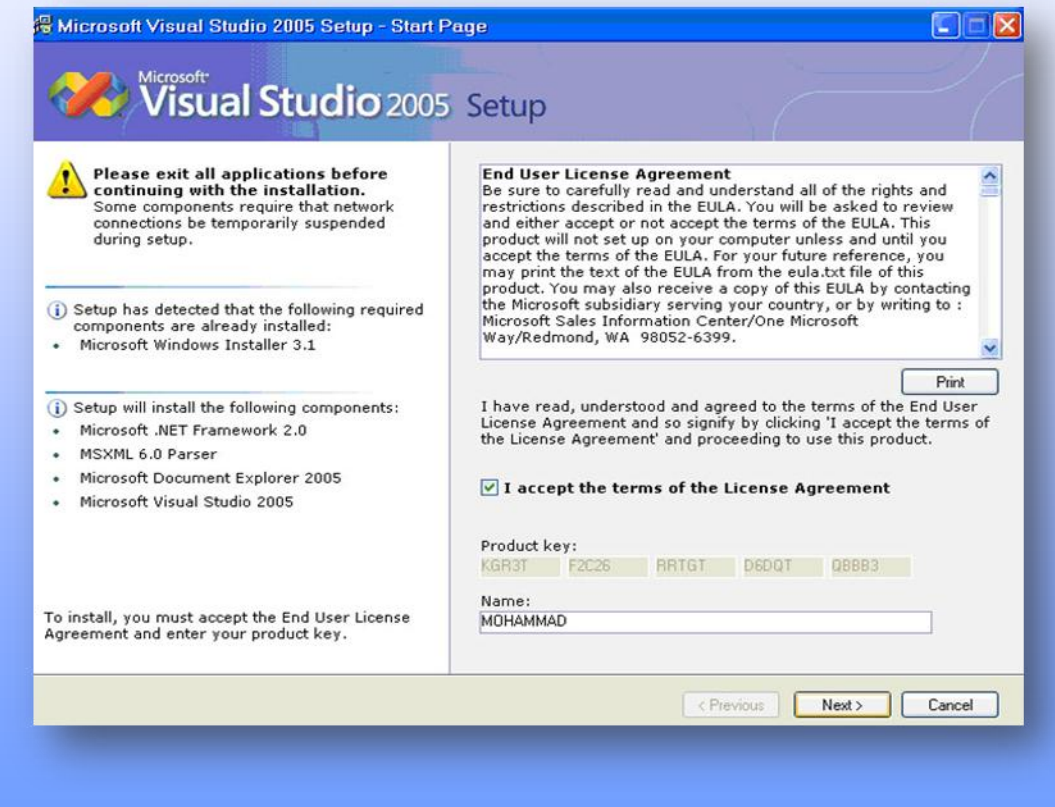

د. زياد الحلايبه

جامعة الدمام ( كلية التربية - قسم الحاسب )

#### سيتم التجهيز لتحميل البرنامج .

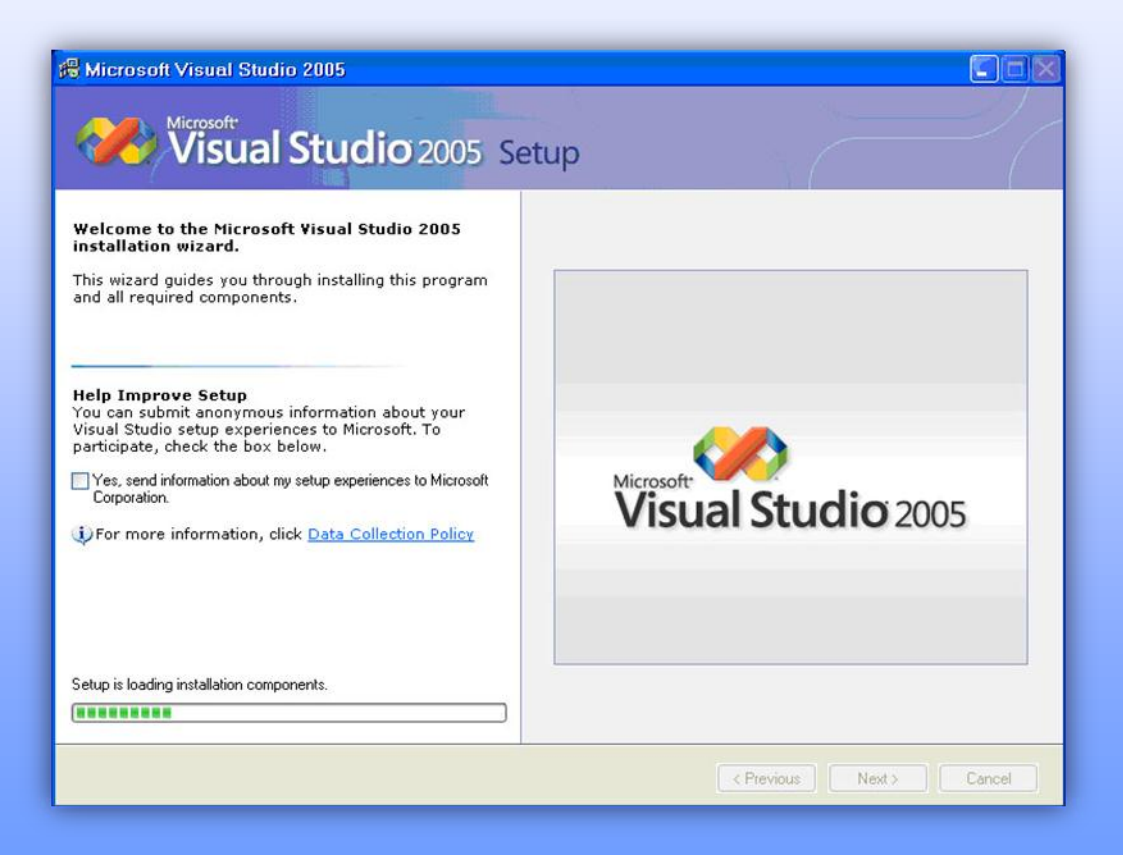

د. زباد الحلابيه

جامعة الدمام ( كلية التربية - قسم الحاسب )

ً نحدد من خلال هذه الشاشة المسار المراد للبرنامج ونوع النسخة المراد تحميلها (افتراضي Default ، كامل Full ،خاص custom).

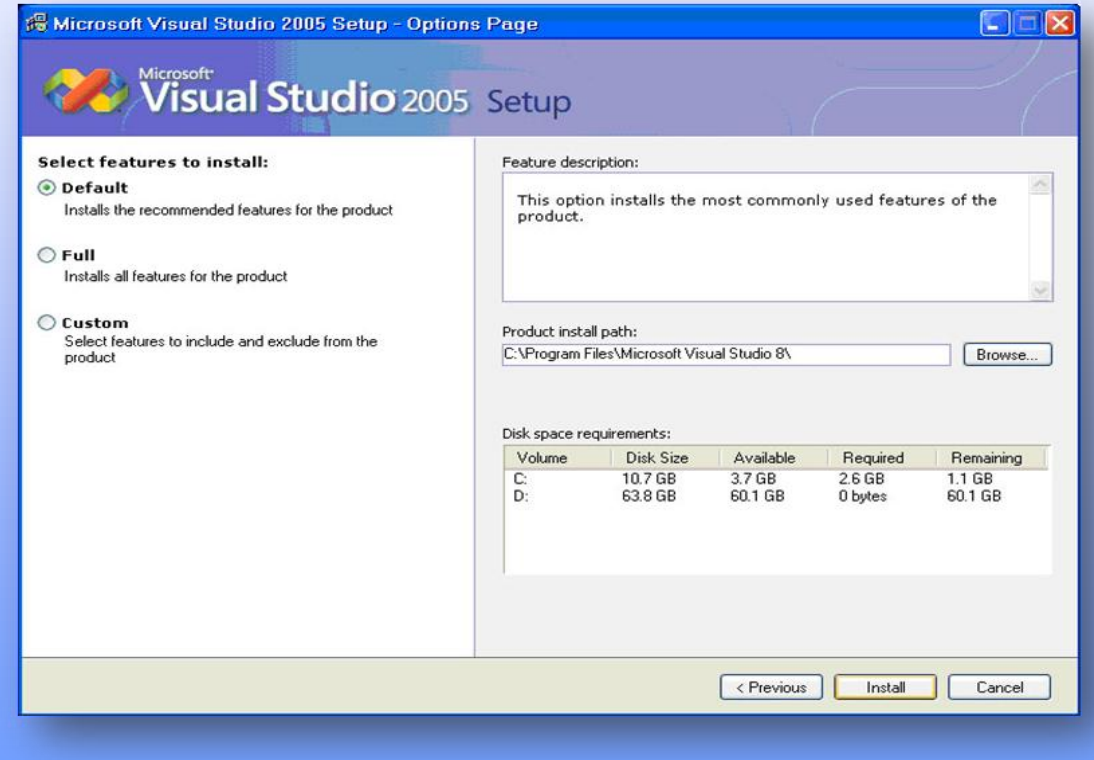

#### تبدأ عملية التحميل قد تستغرق من ٢٠ دقيقة ال٤٠ دقيقة حسب مواصفات الجهاز.

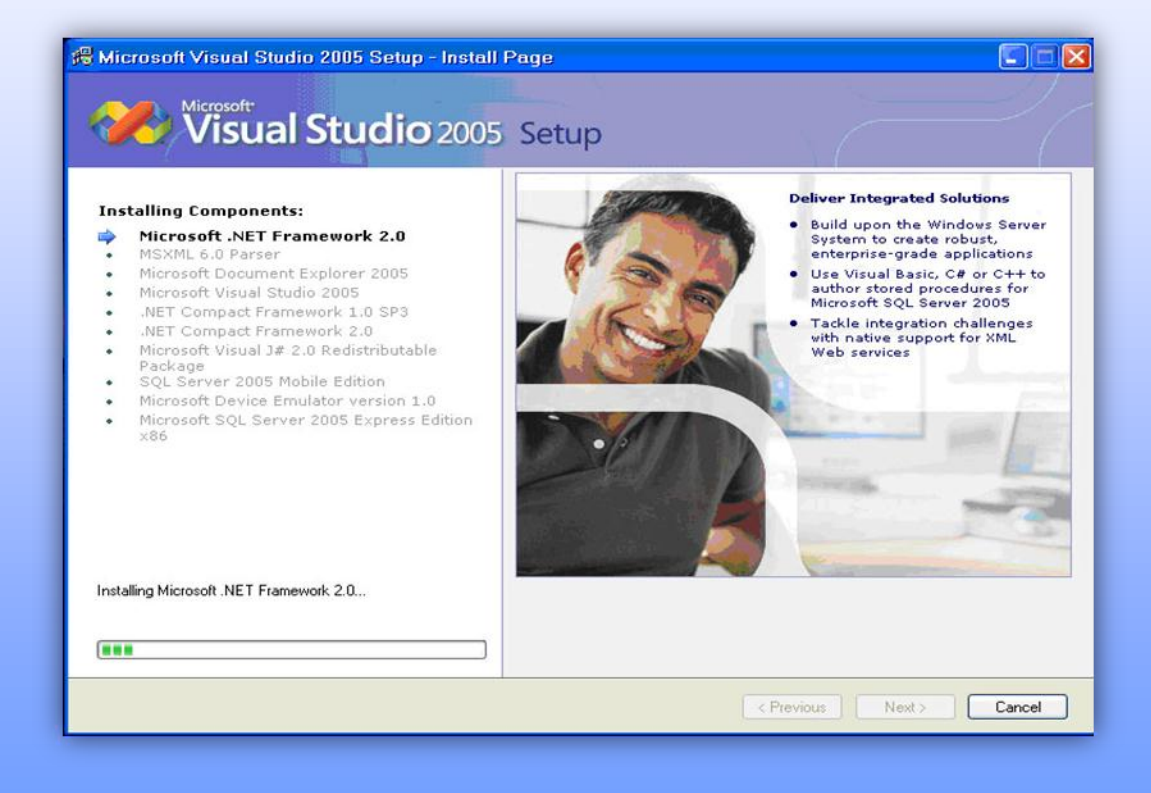

د. زباد الحلابيه

جامعة الدمام ( كلية التربية - قسم الحاسب )

#### تمت عملية التنصيب بنجاح

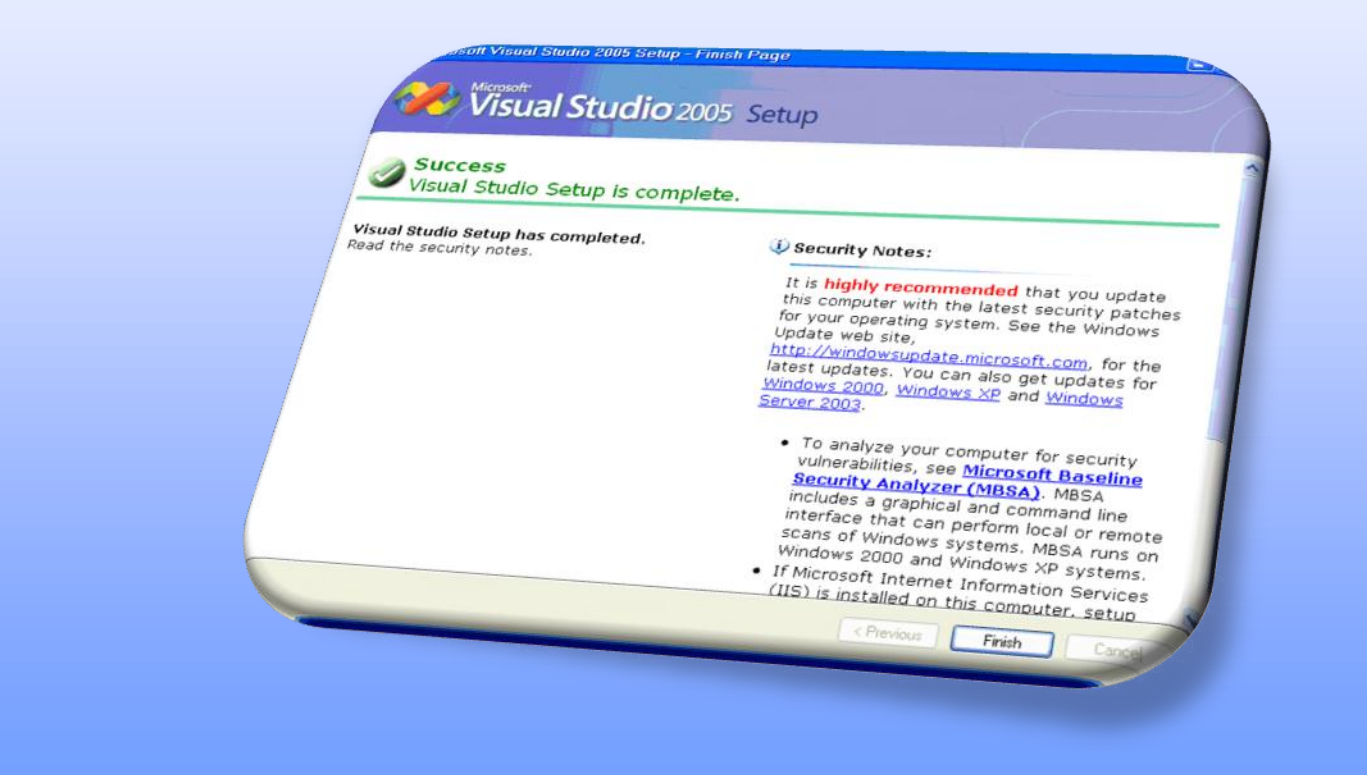

د. زباد الحلابيه

جامعة الدمام ( كلية التربية - قسم الحاسب )

# Visual Studio.net برنامج تشغيل

نضغط على زر البدء <mark>Start و</mark>نختار منها القائمة All Programs فتظهر قائمة فرعية تحتوي على جميع البرامج المثبتة على الجهاز ومنها نختار 2005 Microsoft Visual Studio فتظهر قائمة فرعية أخرى . Microsoft Visual Studio 2005 نختار منها 2005 Microsoft Visual Studio .

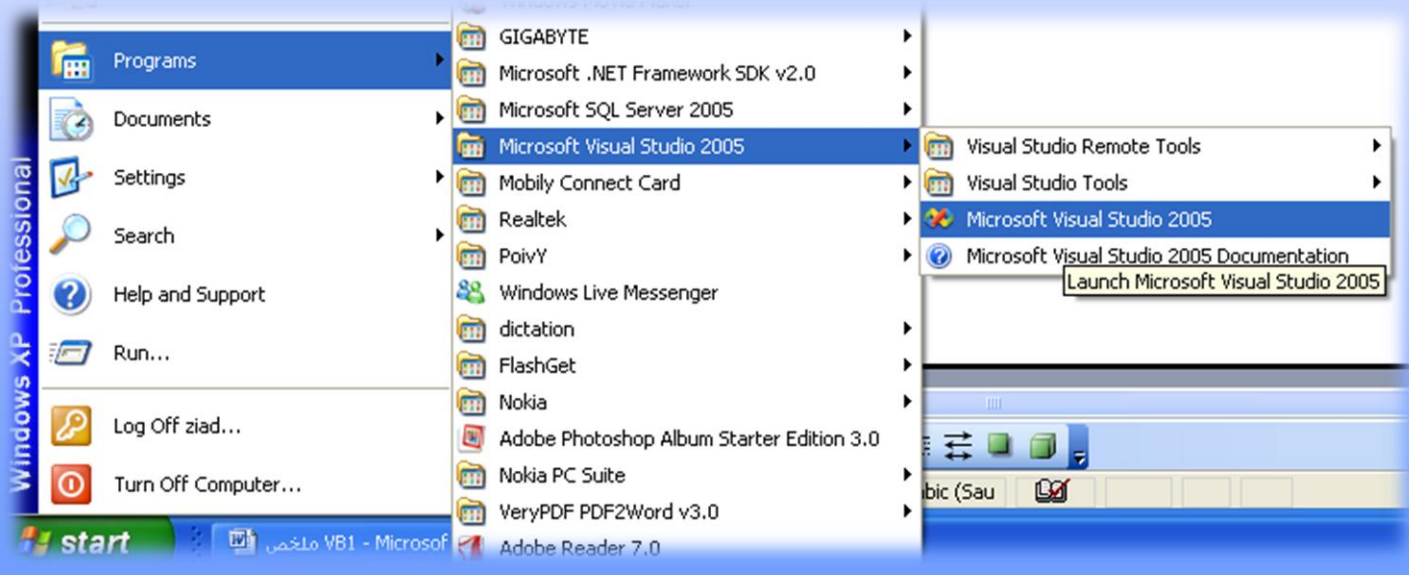

15 جامعة الدمام ) كلية التربية - قسم الحاسب ( د. زياد الحاليبه

## بيئة فيجوال 2005 Studio Visual

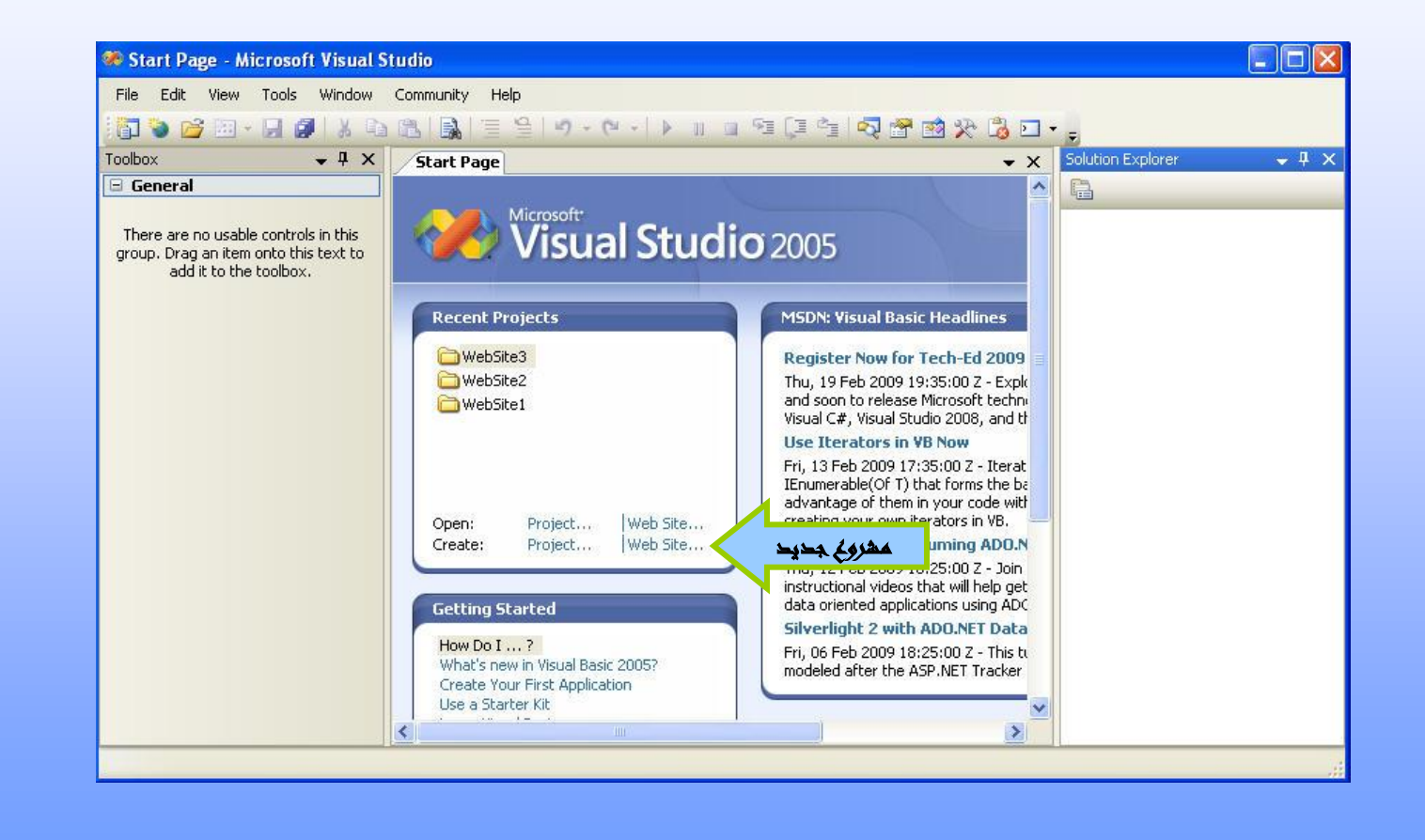

#### إنشاء موقع ويب جديد

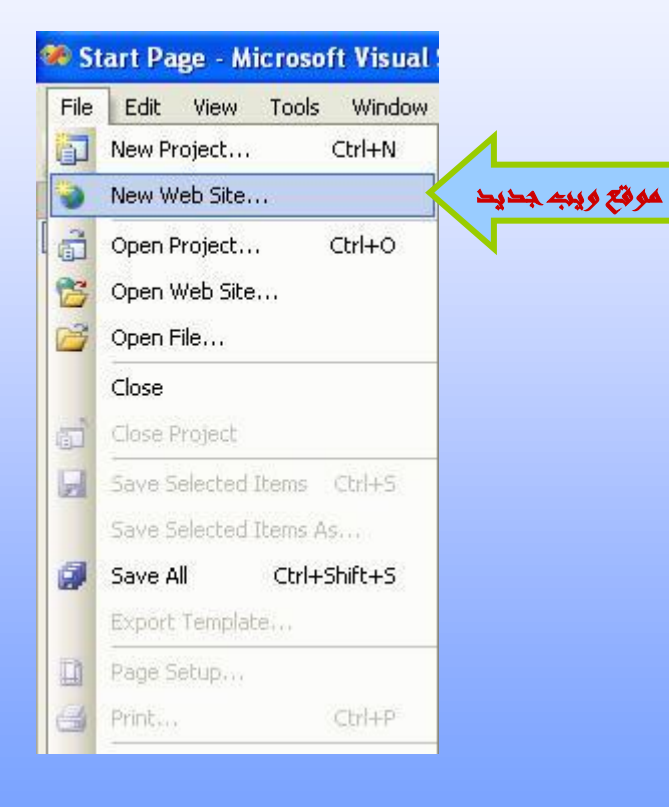

ِّمن أجل انشـاء موقع ويب جديد ننقر **Web site** اٌّمبثٍخ ي **Create** فٟ اٌشبشخ الرئيسية أو من خلال قائمة **File** كما موضح في الصورة:

موقع إنترنت جديد

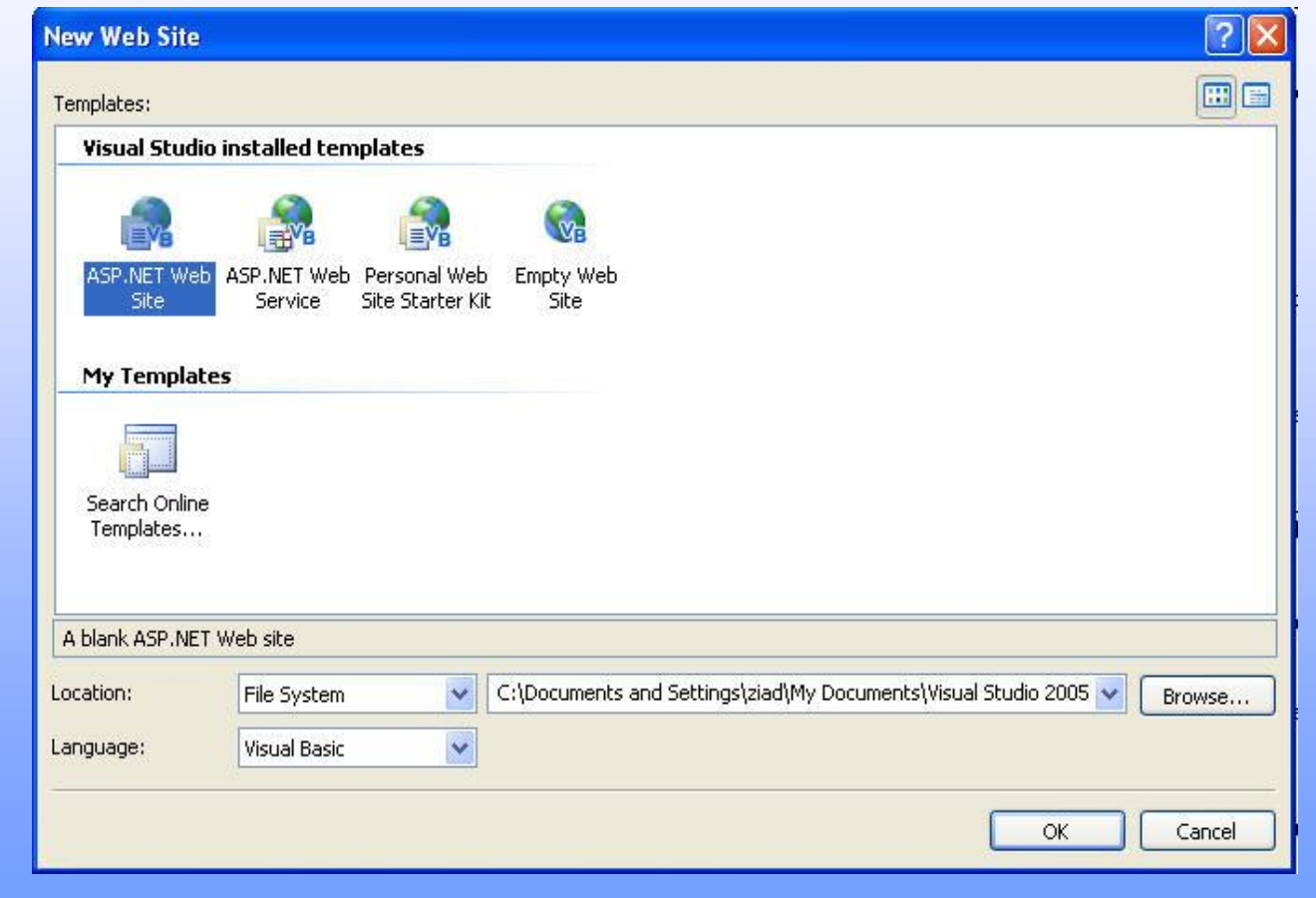

أنواع برنامج الويب

- **1.** برنامج ويب عادي "موقع انترنت"
	- $"$  Web services" خدمات " $\mathsf{\tilde{S}}$ 
		- د مشاهدة مثال موجود  $\boldsymbol{X}$
- د مشروع ويب فارغ يمكن توجيه حسب الطلب  $\mathsf{\Sigma}$

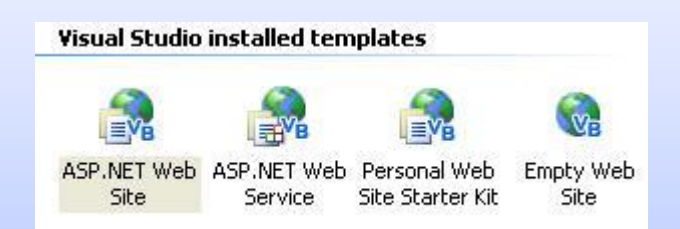

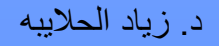

## مكونات فيجوال بيسك في حالة تصميم موقع ويب

نافذة المشروع الاساسية بالوسط ظاهرا بها Default.aspx التلقائي ، وفي الجهة اليسرك تظهر قائمة الادوات Toolbox ، ويظهر بالجهة اليمني نافذة Solution Explorer، وأسـفل منها نافذة الخصائص .Properties

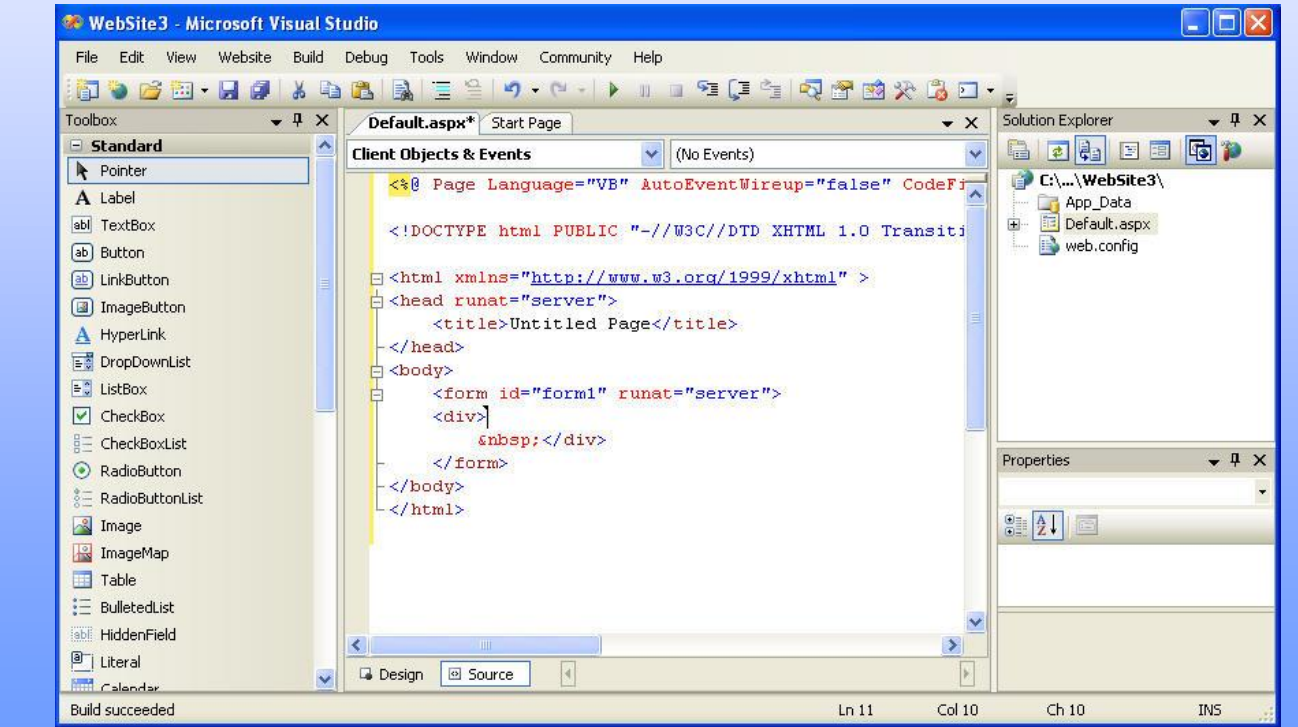

20 جامعة الدمام ) كلية التربية - قسم الحاسب ( د. زياد الحاليبه

### إ ظهار و تثبيت النوافذ

لإظهار نوافذ الخصائص أو الأدوات نقوم بوضع المؤشر على أسـماء القوائم الموجودة جوانب برنامج VB.Net ُونلاحظ أننا إذا أبعدنا المؤشر فان القائمة تختفي فإذا اردنا تثبيتها ما علينا إلا الضغط على الزر الأوسط الموجود في أعلى القوائم الذي في شـكل التالي:

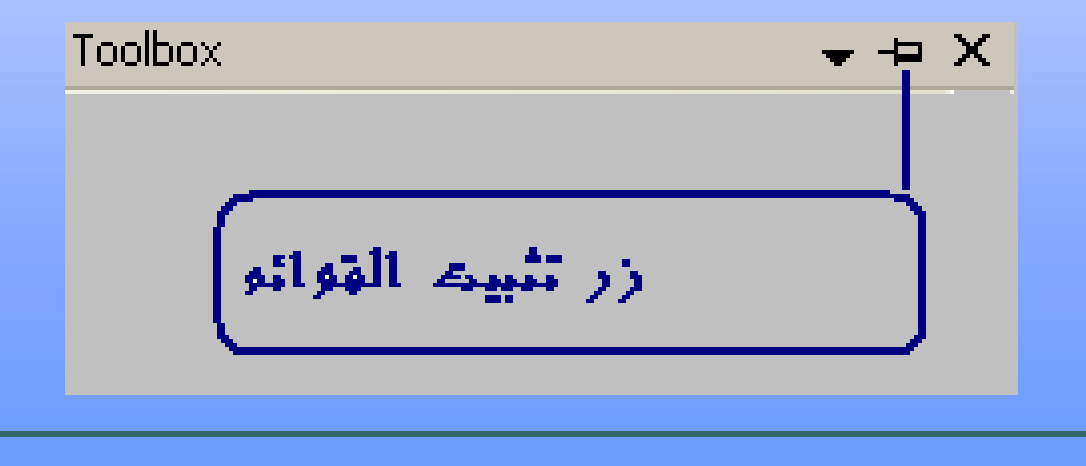

## صندوق األدوات Toolbox

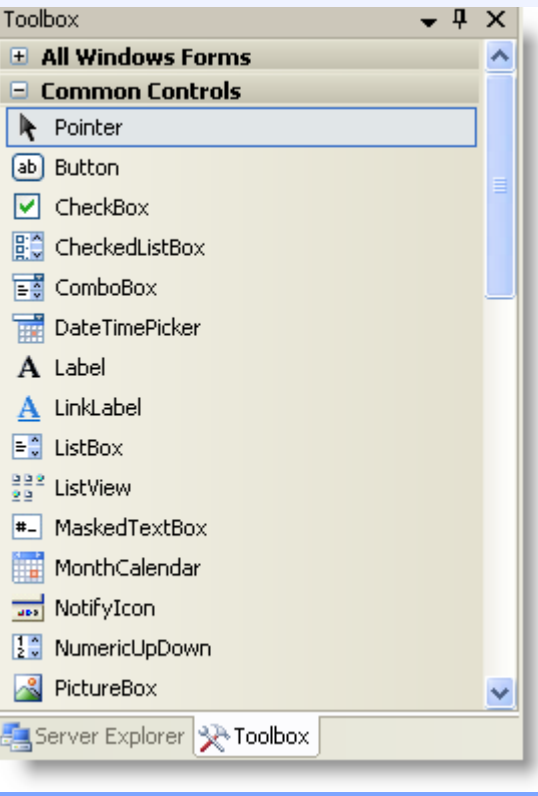

يحتوي هذا الصندوق على مجموعة من الايقونات وكل ايقونة هي عبارة عن عنصر تم تصميمه في فيجوال بيسك لأداء وظيفة معينة في البرنامج ، ولكي يستطيع هذا العنصر أداء وظيفة فيجب أن يمتلك خصائص معينة Properties تختلف عن خصائص العنصر الأخر الذي يقوم بوظيفة مختلفة.

#### هاهة كتابة الجمل البرمجية

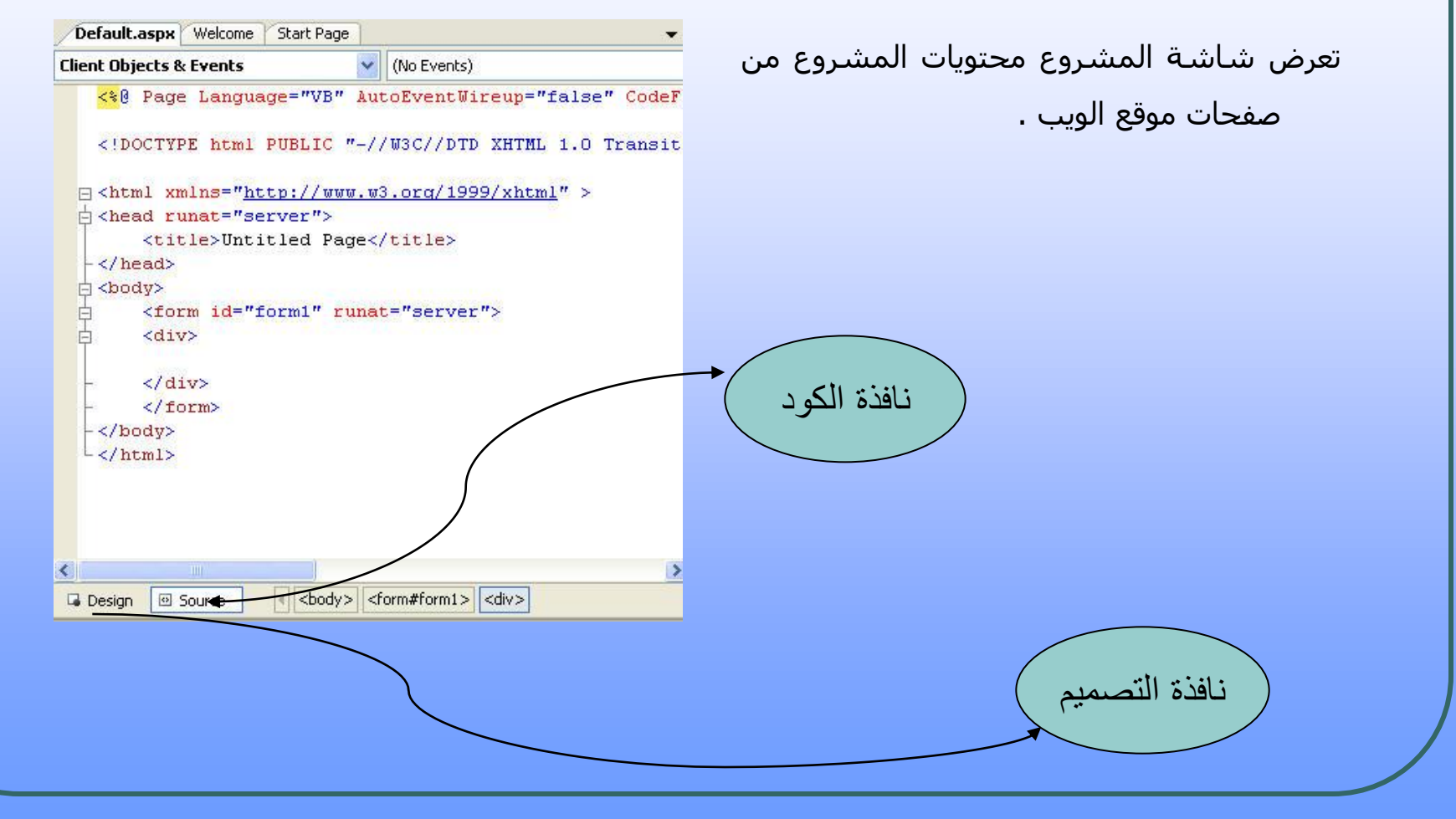

د. زباد الحلابيه

جامعة الدمام ( كلية التربية - قسم الحاسب )

مستكشف المشروع

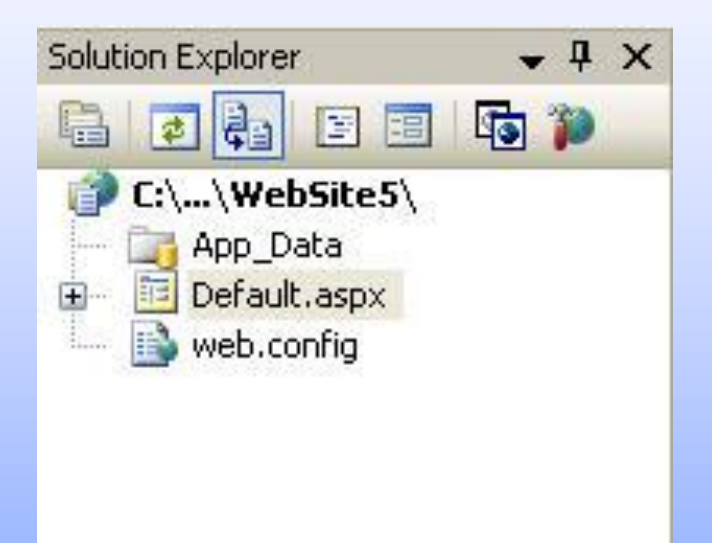

تعرض هذه الصفحة مكونات المشـروع والذي يطلق عليه <mark>Solution</mark> والمشروع يمكن أن يتكون من أكثر من تطبيق Project من مختلف الأنواع مثل **KSP** , VP . تعرض جميعا في Solution Explore وبالتالي نستطيع اكتشاف محتويات المشروع والتنقل من مكان إلى أخر بسـهولة

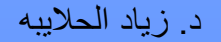

## شاشة الخصائص Window Properties

تحتوي شاشة الخصائص على خصائص العنصر المحدد Object . حيث انه كل شئ في لغة فبحوال بيسك هو عنصر <mark>Object وكل عنص</mark>ر يمتلك أربع أشياء رئيسية هي الاسم Name ،و الخصائص Properties ، والطرق Method ، و الاحداث <u>Events</u> ، فان شاشة الخصائص تعرض خصائص العنصي .

وكل خاصية Property تكون تمتلك اسيم Name وتمتلك قيمة Value فمثلاً هناك خاصية تسـمي Back Color لون الخلفية وتأخذ هذه الخاصية قيمة وهبي عبارة عن لون كالأحمر مثلاً وتختلف نوع القيمة في خاصية إلى أخرى فبعض الخصائص تأخذ قيم رقمية وبعضها الأخر يأخذ قيمة نصبة أو قيم منطقية (True, False) .

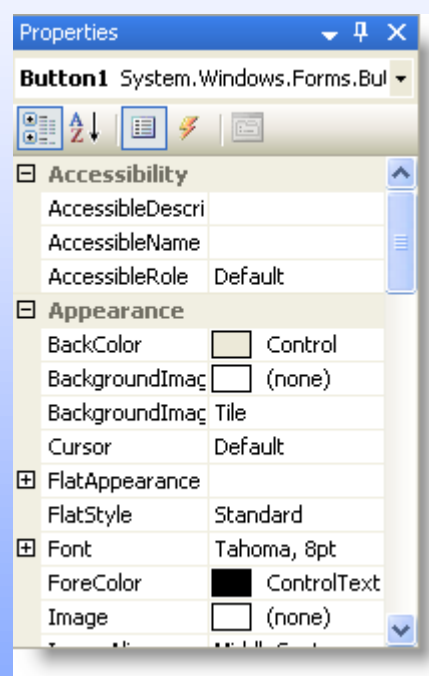

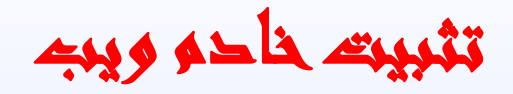

خادم الويب Internet Information Services (IIS) هو أحد عناصر نظام التشغيل التي يتم تثبيتها تلقائياً لذا يمكن تثبيته من خلال نافذة تثبيت مكونات Windows وذلك كما يلي :

ِّمن لوحة التحكم **Control Panel ثم Add Or Remove Program** فيظهر المربع الحواري التالي

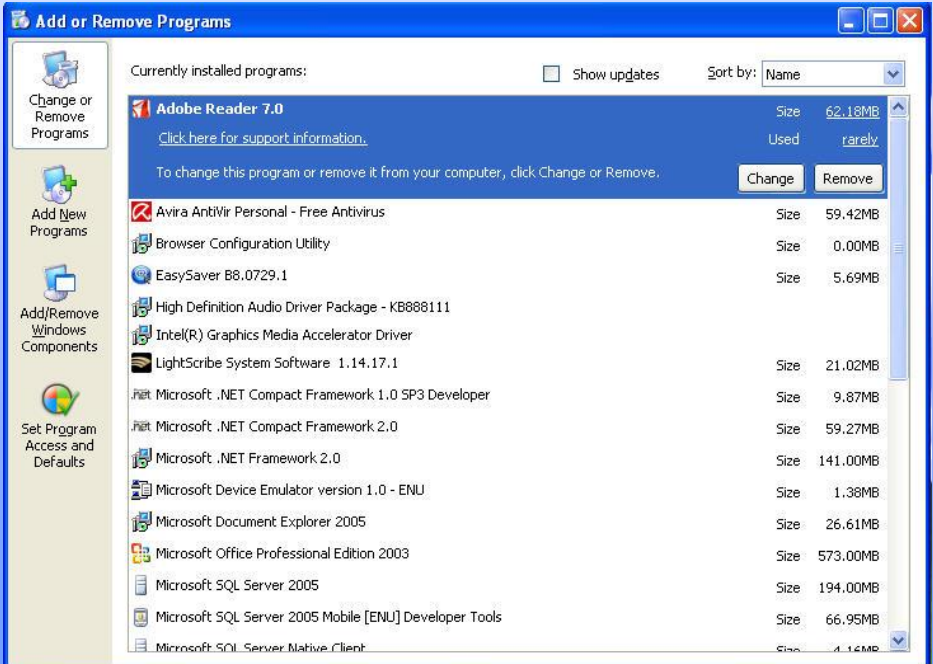

26 جامعة الدمام ) كلية التربية - قسم الحاسب ( د. زياد الحاليبه

## تابع : تثبيت خادم ويب

ِّ من العمود الأيسر بالمربع الحواري ، نختار **Add/Remove Windows Components** فيظهر المربع الحواري التالي :

#### •قم بتنشيط مربع الاختيار **Internet Information (IIS (Services** صُ لُ ثئدخبي القرص المدمج الذي يحتوي على ٔظبَ اٌزشغً١ **Windows**

•انقر زر **Next** ثم انتظر حتى يتم الانتهاء من عملية التثبيت.

•انقر زر الأغلاق من المربع اٌؾٛاسٞ **Remove Or Add** . **Program**

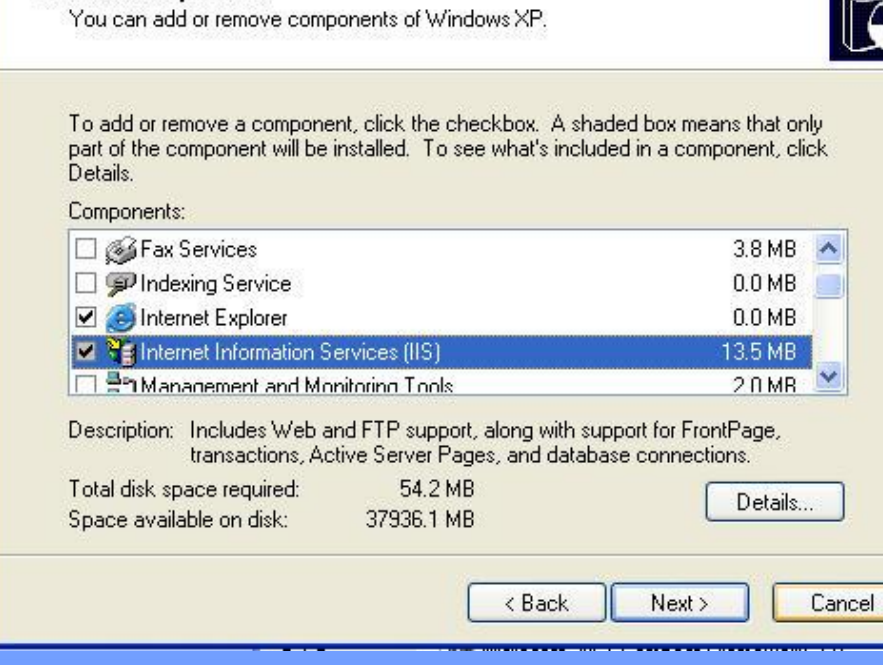

**Windows Components Wizard** 

**Windows Components** 

### إنشاء اول صفحة NET.ASP

ِٓ لبئّخ **File** ٔخزبس **Site web New** صُ ِٓ المربع الحواري **New web Site** نختار **site web NET.ASP** صُ ٕٔمش اٌضس ػٍٝ **OK**.

في شاشة التصميم نضع الأدوات وغيرها من عناصر تصميم الصفحة . نقوم بوضع الاداة **Label** و الاداة **Button** 

على الصفحة كما هو في الصورة :

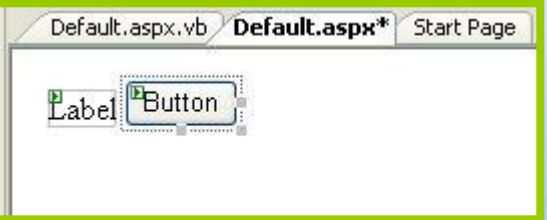

تنسيق الاحوات باستخداء المؤشر

نلاحظ ان الاداتين كلاهما على سطر واحد.. نضع

المؤشر عند نهاية الاداة Label وننقر مفتاح

Enter لتصبح كما في الشكل التالي:

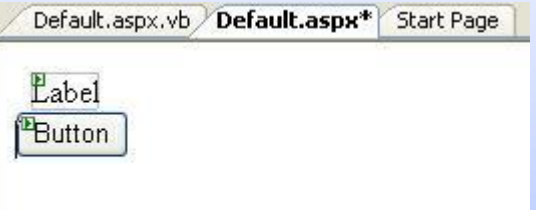

### تنسيق االدوات من ق ائمة Layout

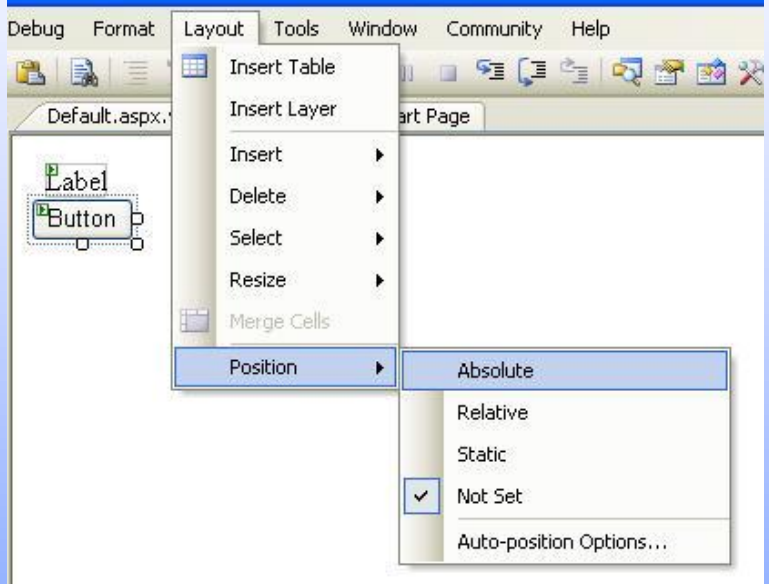

في البداية يجب تحديد الاداة ثم من قائمة Layout ٔخزبس Position فزظٙش لبئّخ منسـدلة كما في الصورة ونختار منها أمر Absolute لكي نستطيع سحب الاداة بواسطة الفارة الي أي مكان على شاشة التصميم.

٣٠ هـ - مساحد الدمام ( كلية التربية - قسم الحاسب ) كليف التربية - مساحد ( دياد الحلايبه

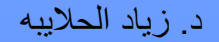

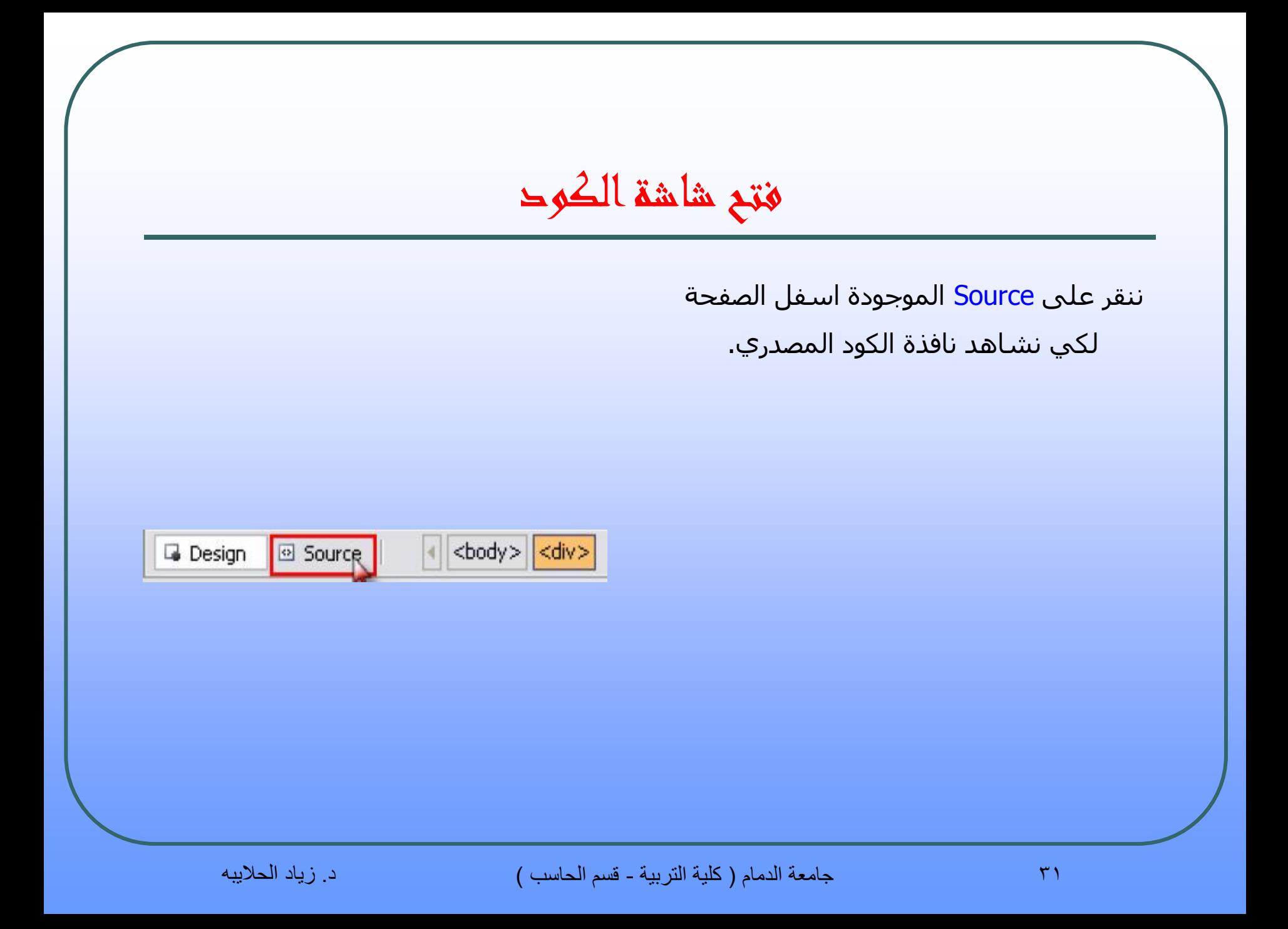

## كود االدوات Label و Button

<asp:Label ID="Label1" runat="server" Text="Label"></asp:Label>  $\text{br}$  /> <asp:Button ID="Button1" runat="server" Text="Button" /></div>

السطر الاول من الكود يوضح طريق اضافة الاداة Label ، اما السطر الموجود في المنتصف (</br>) فهو من اجل اضافة سطر بين الاداتين.

نلاحظ من خلال الكود انه

ID تحدد الاسم البرمچي للأداة .

توضح لنا ان هذه الاداة هي اداة خادم وب (Server).

<u>أَم Text</u> تحدد النص المكتوب داخل الاداة .

تغير محتوى Text في الكود

<asp:Label ID="Label1" runat="server" Style="z-index: top: 24px" Text="بسم الله الرحمن الرحيم"=top: 24px" Text  $\text{Br}$  /> <asp:Button ID="Button1" runat="server" Style="z-index: top: 120px" Text="Button" />

ٔىزت ثسُ هللا اٌشؽّٓ اٌشؽُ١ ثذي اٌؼجبسح **Label** فٟ خبط١خ **Text** ٕٔٚمش ػٍٝ **Design** اٌّٛعٛدح بالقرب من **Source** من اجل الانتقال من نافذة كود المصدر الى نافذة التصميم . نلاحظ ان بسيم الله الرحمن الرحيم قد كتبت في عنصر التسمية. كما في الصورة التالية:

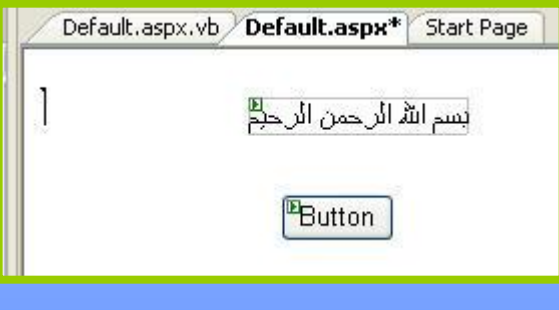

## تغير محتوى Text من نافذة Properties

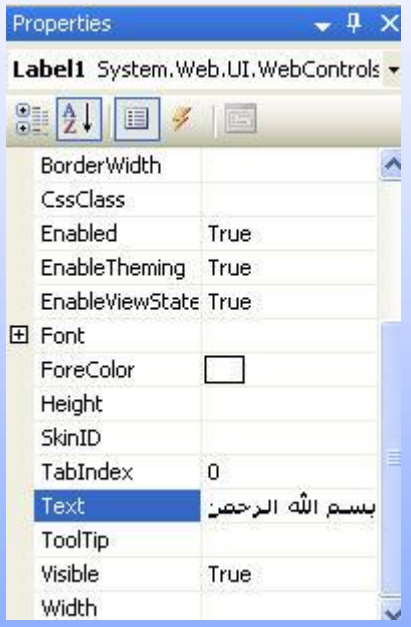

يجب تحديد العنصر **Label** ثم نغير قيمة الخاصية **Text** من نافذة الخصائص كما في الصورة.

تجربة الصفحة

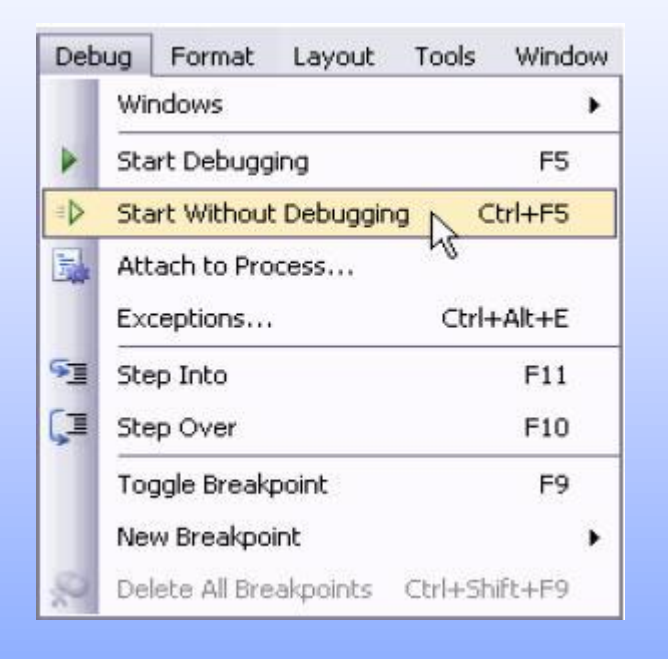

تشغيل الصفحة من خلال الذهاب الى قائمة **Debug** ومن ثم اختيار الامر . **Start Without Debugging**

#### تشغيل االداة Button

كتابة كود بسيط يقوم بعرض عبارة معينة على العنصر Label و ابسط طريقة لكتابة حدث النقر المزدوج على الاداة Button لتفتح نافذة الكود بلغة فيجوال بيسك دوت نت . نكتب الكود كما يلي :

**EPartial Class** Default Inherits System. Web. UI. Page Protected Sub Button1 Click(ByVal sender As Object, ByV "السلام عليكم ورحمة الله وبركاته" = Label1.Text End Sub End Class